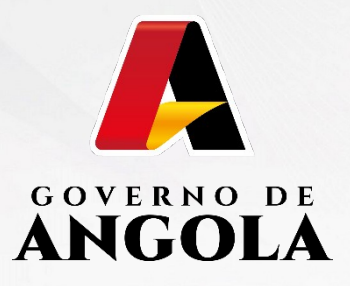

# PORTAL DO CONTRIBUINTE

https://portaldocontribuinte.minfin.gov.ao

# **GUIA RÁPIDO DO UTILIZADOR**

**Imposto Sobre Veículos Motorizados**

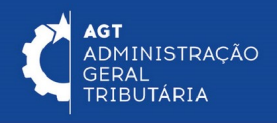

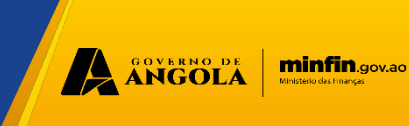

### **₱₿\$₩&፼\$→ፍਊଫୁମ୍ବାନ୍ତ୍ର ଜଳାତି କର୍ମାଟି ଜଳାତି କରିଥିଲେ । Mi**lle Carregamento **em Massa". Para efectuar o cadastro em massa de veículos motorizados, acesse o link [https://ivm.minfin.gov.ao,](https://ivm.minfin.gov.ao/) ou [https://](https://agt.minfin.gov.ao/) [agt.minfin.gov.ao.](https://agt.minfin.gov.ao/) No Menu, clique em**

## Imposto sobre Veículos Motorizados (IVM)

O Imposto sobre os Veículos Motorizados (IVM), foi aprovado pela Lei n.º 24/20, de 13 de Junho, que revogou a Taxa de Circulação, aprovada pelo Diploma Legislativo n.º 3837, de 30 de Julho de 1968.

O Imposto sobre os Veículos Motorizados (IVM) incidente sobre a propriedade dos veículos motorizados, sendo, os automóveis ligeiros e pesados, motociclos, ciclomotores, triciclos e quadriciclos, às embarcações e às aeronaves. Desta forma, todos os veículos motorizados estão sujeitos ao pagamento deste imposto, estando ou não em circulação, no período Janeiro a Junho de cada ano.

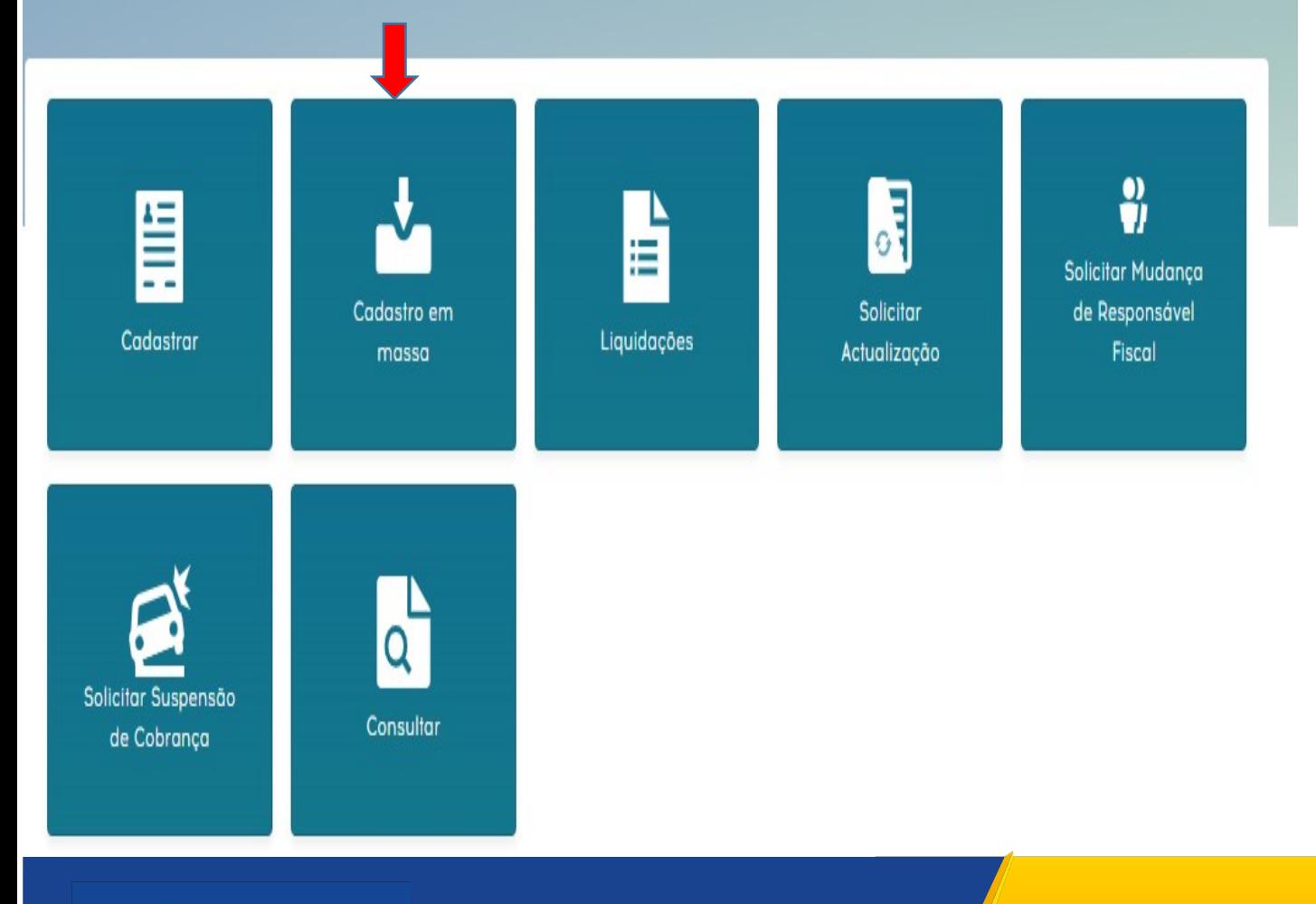

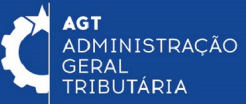

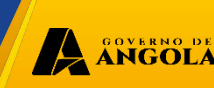

minfin.cov.ao

### **Passo 2: Antes de preencher o ficheiro, leia atentamente as instruções e não altere o formato.**

Observação: Para os tipos VM Ligeiros e Motociclos, quando o tipo de alimentação for Eletricidade, deve-se preencher a "Potência", ao invés da "Cilindrada"

#### Ex: 1 - Ligeiros e Motociclos

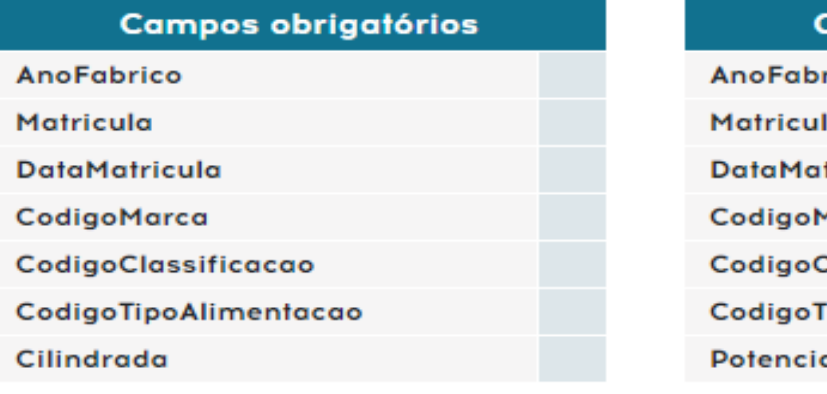

#### Ex: 2 - Ligeiros e Motociclos

Ex: 4 - Aeronaves

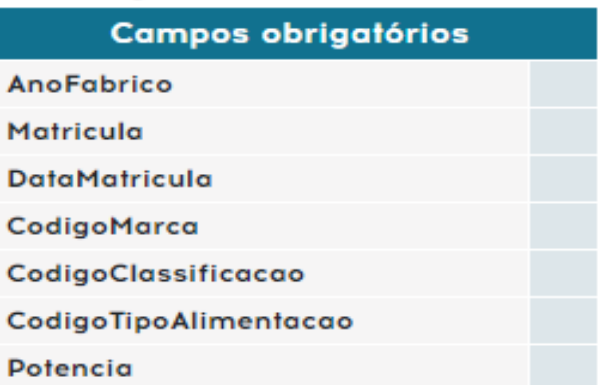

#### Ex: 3 - Pesados

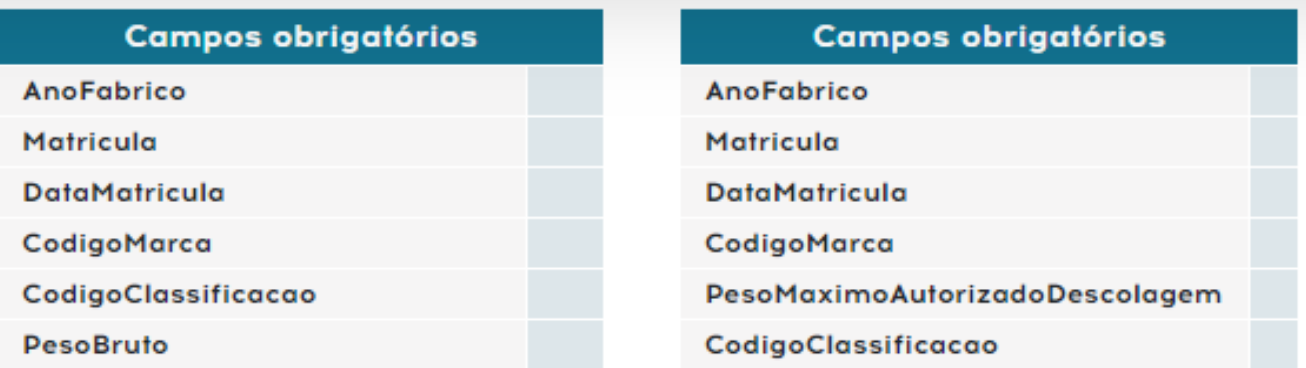

#### Ex: 5 - Embarcações

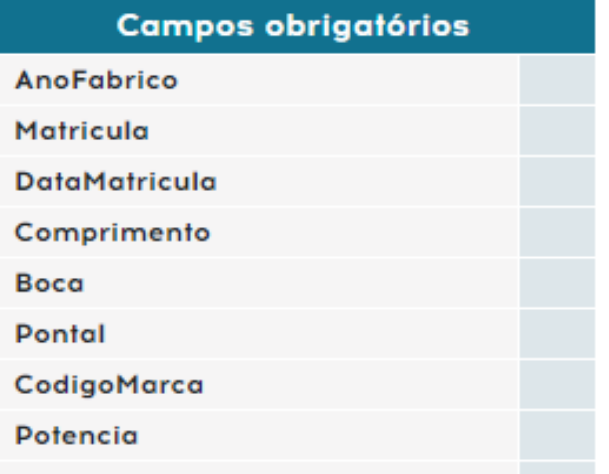

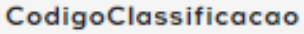

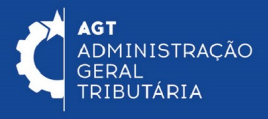

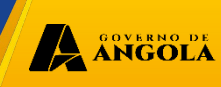

### **Passo 3: Baixe o ficheiro e preencha conforme as instruções. Para melhor preenchimento, deve baixar as tabelas de referência.**

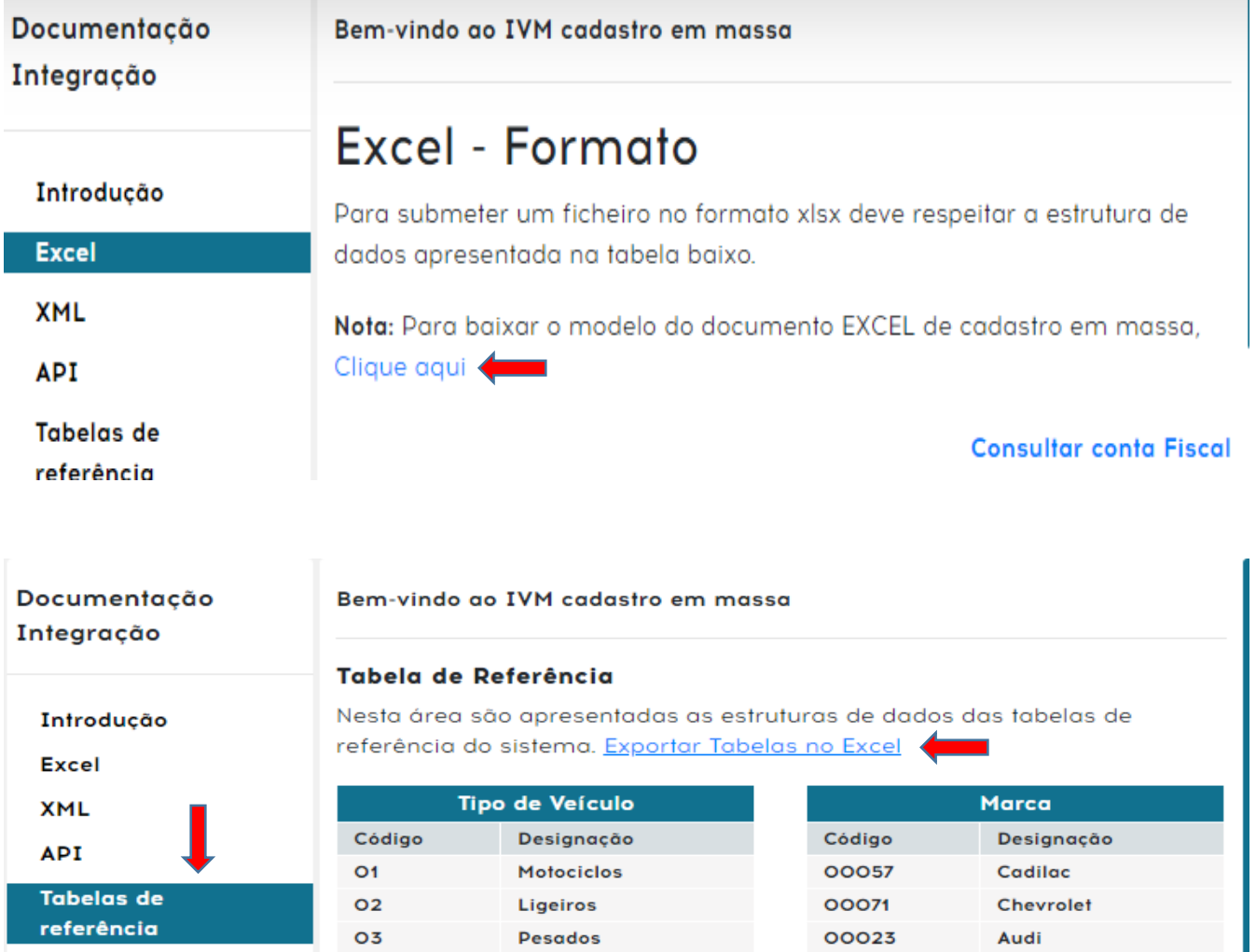

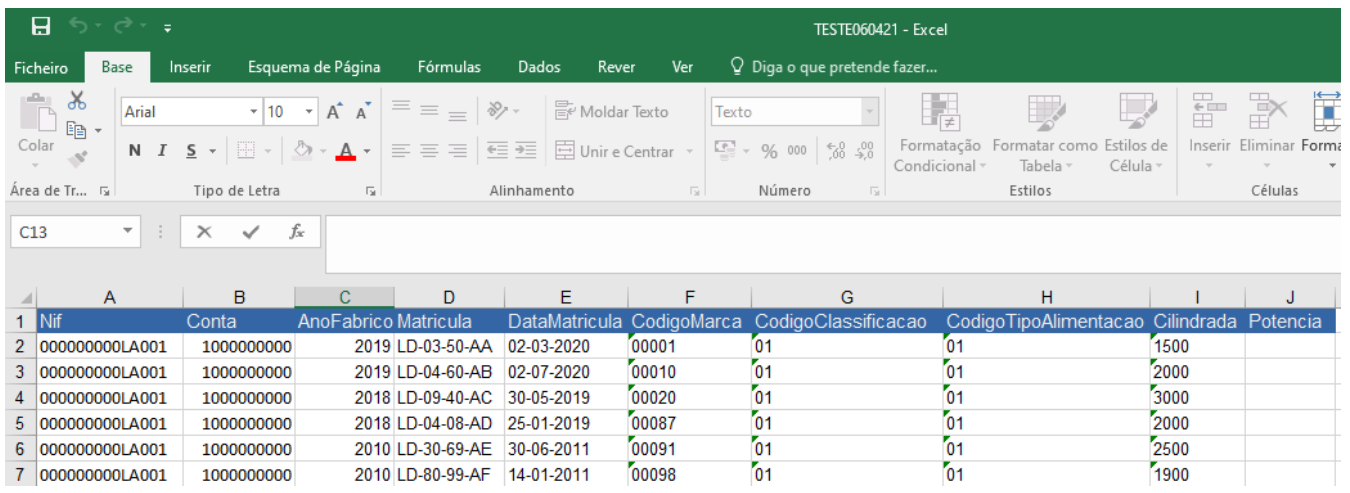

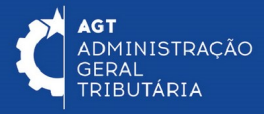

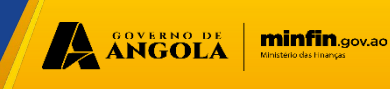

**Passo 4: Após o preenchimento do ficheiro deve ser arrastado ou click no campo "Arraste o ficheiro aqui" e depois pressione o botão "submeter" Para visualizar o ficheiro clique em "Ver relatórios"**

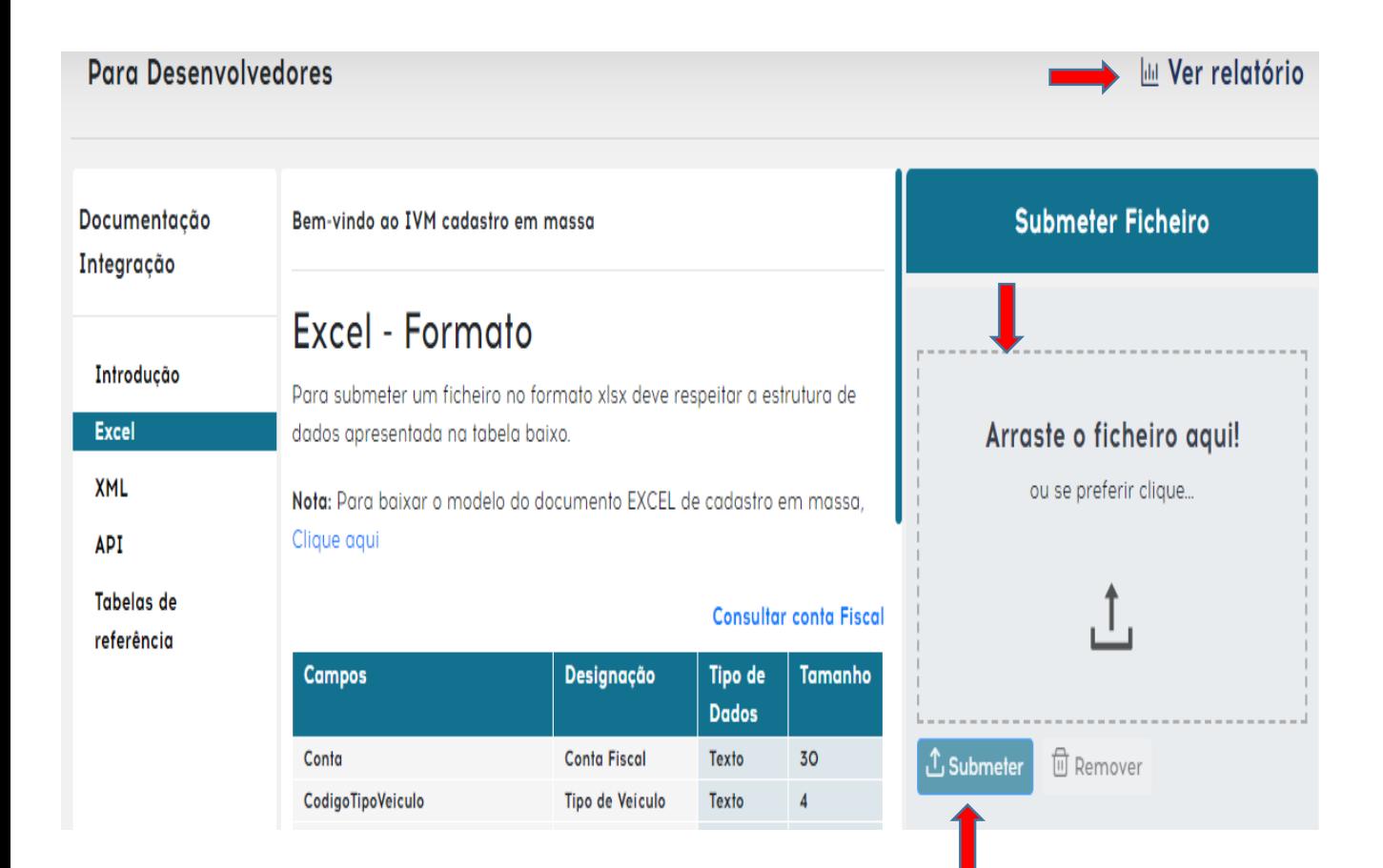

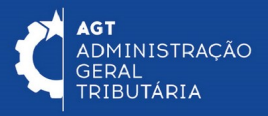

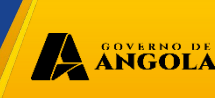

minfin.gov.ao

### **Passo 5: Após submeter o ficheiro com sucesso, se for representante legal ou contabilista pode prosseguir, clicando em "Liquidar", seguindo as instruções abaixo.**

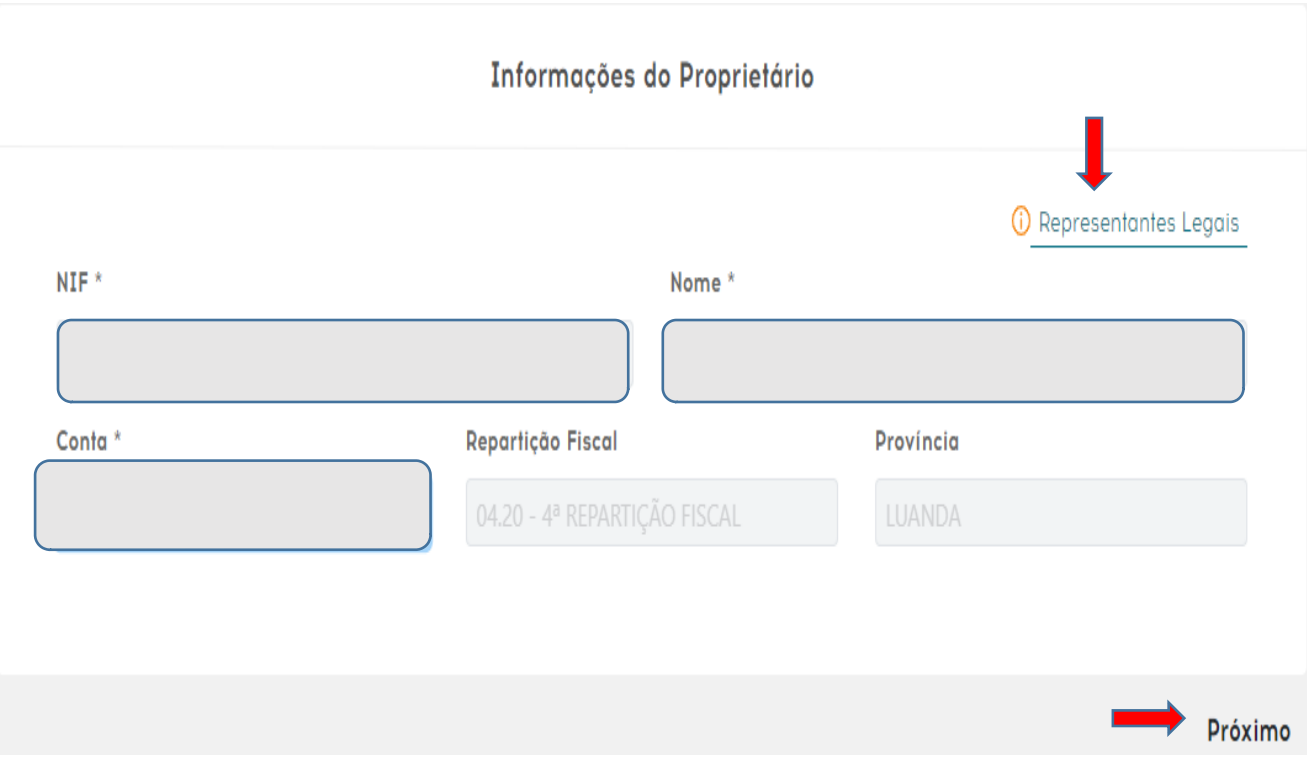

#### Representantes Legais

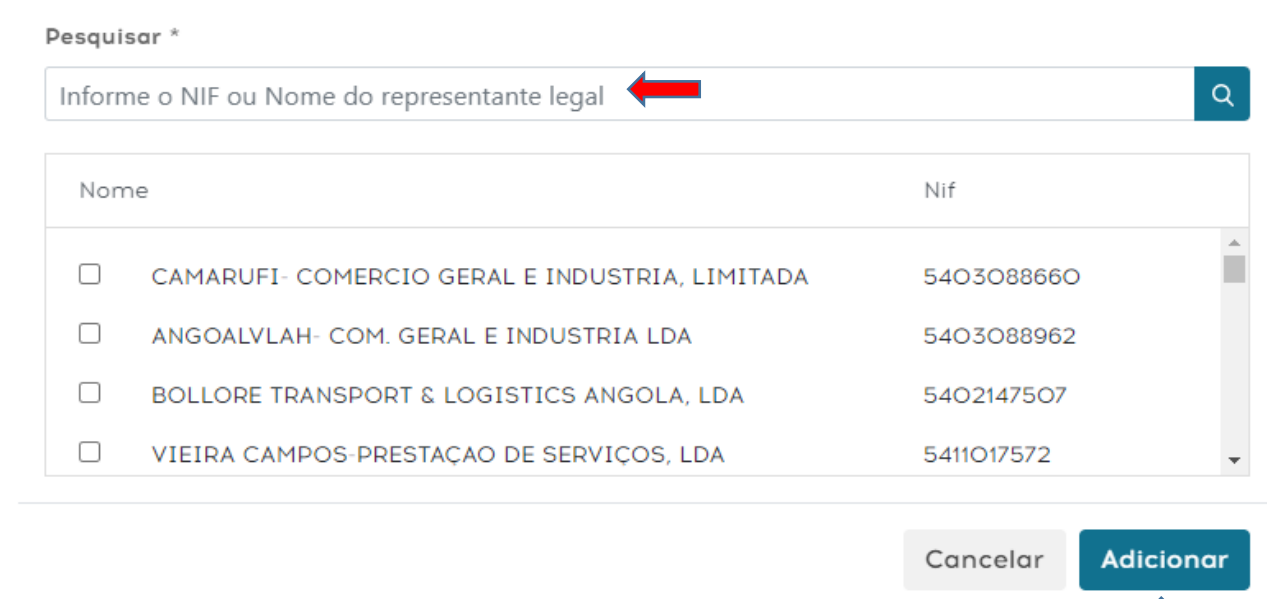

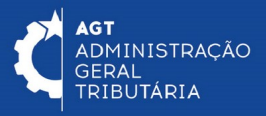

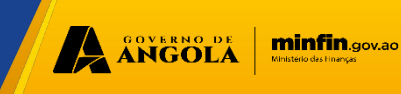

**Passo 6: No menu inicial, clique em "Liquidar", para liquidar o imposto sobre o veículo motorizado.** 

**Preencha os dados do proprietário e a informação sobre a "matéria colectavel".**

**Selecione o (s) veículo(s) que pretende liquidar e pressione no botão "fazer apuramento".**

**Clique em emitir liquidação.**

**Em seguida clique em ver "comprovativo" e depois seleccione o botão "ok".**

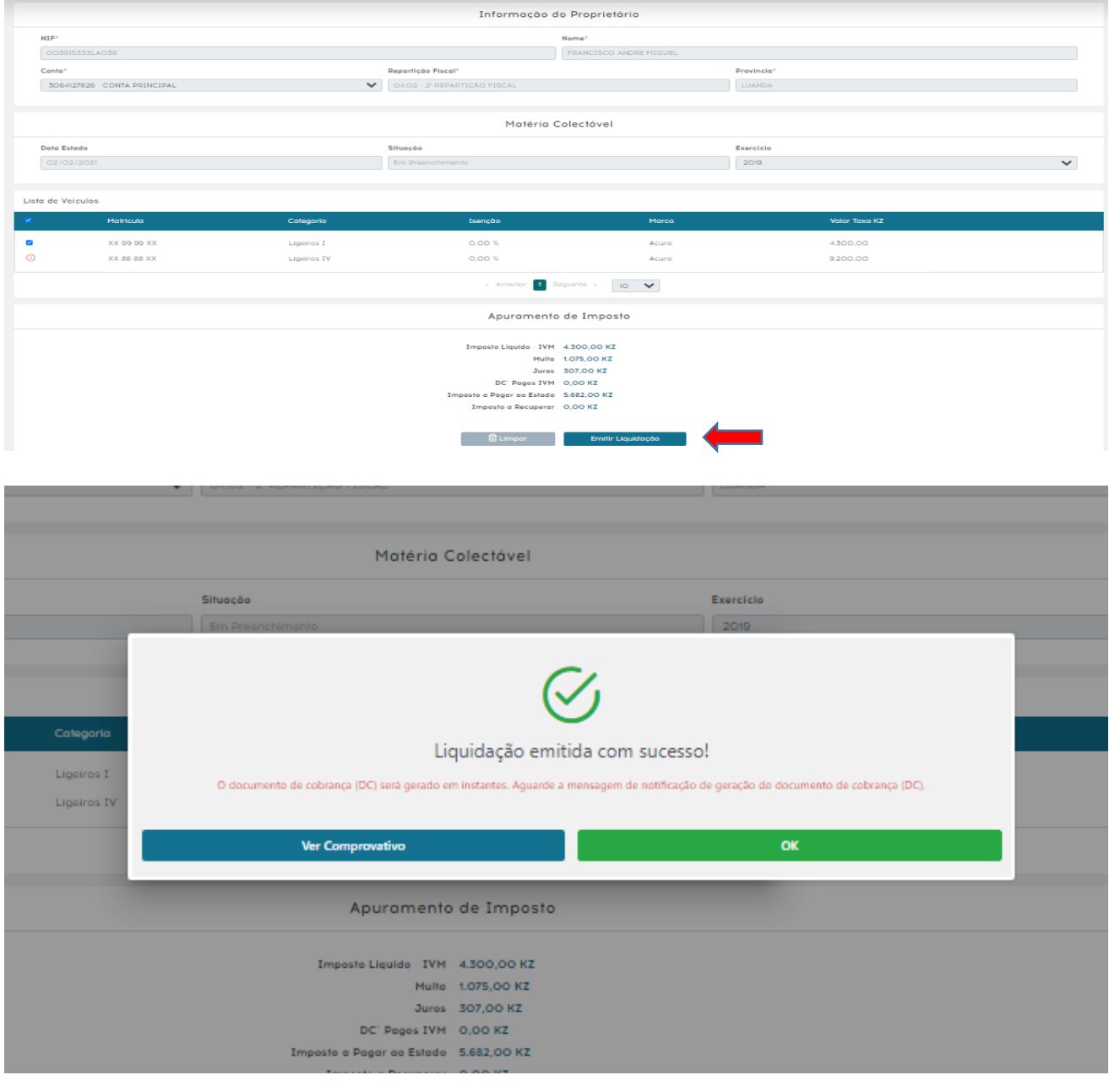

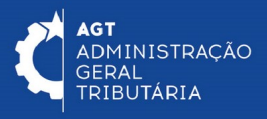

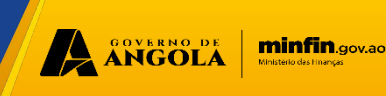

### **Passo 7: Para visualizar o comprovativo de liquidação e o documento de cobrança, em "detalhes da liquidação", clique em "ver comprovativo de liquidação" e em "ver documento de cobrança".**

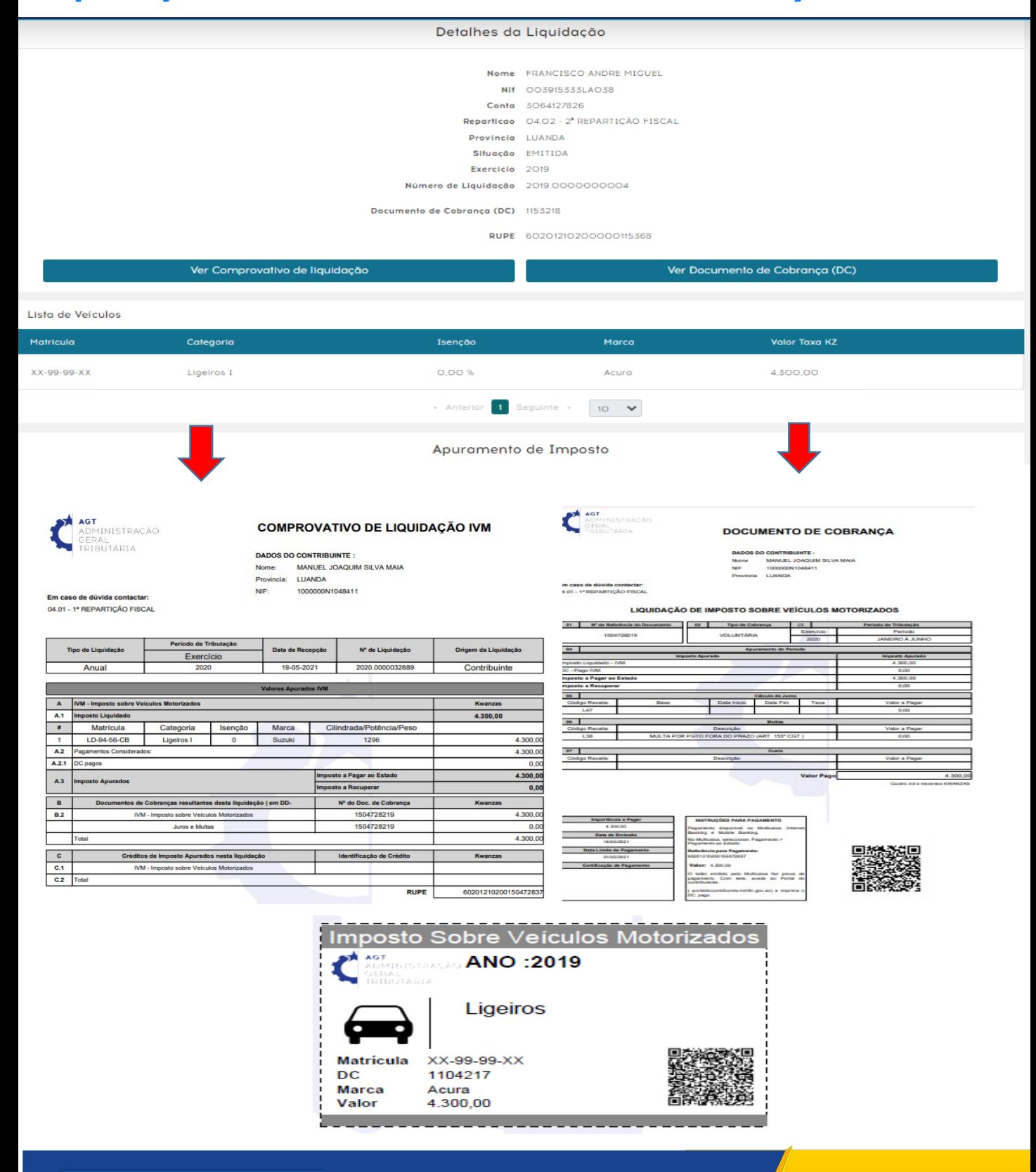

A ANGOLA

minfin.gov.ao

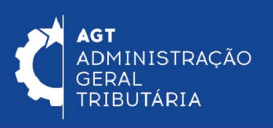

### **Passo 8: No menu inicial, clique em "Consultar", para realizar a consulta de dados, e liquidações do veículo motorizado.**

**Em "detalhes de consulta" preencha os dados do veiculo e clique em "pesquisar".**<br>Consulta de Veículo Motorizado (IVM)

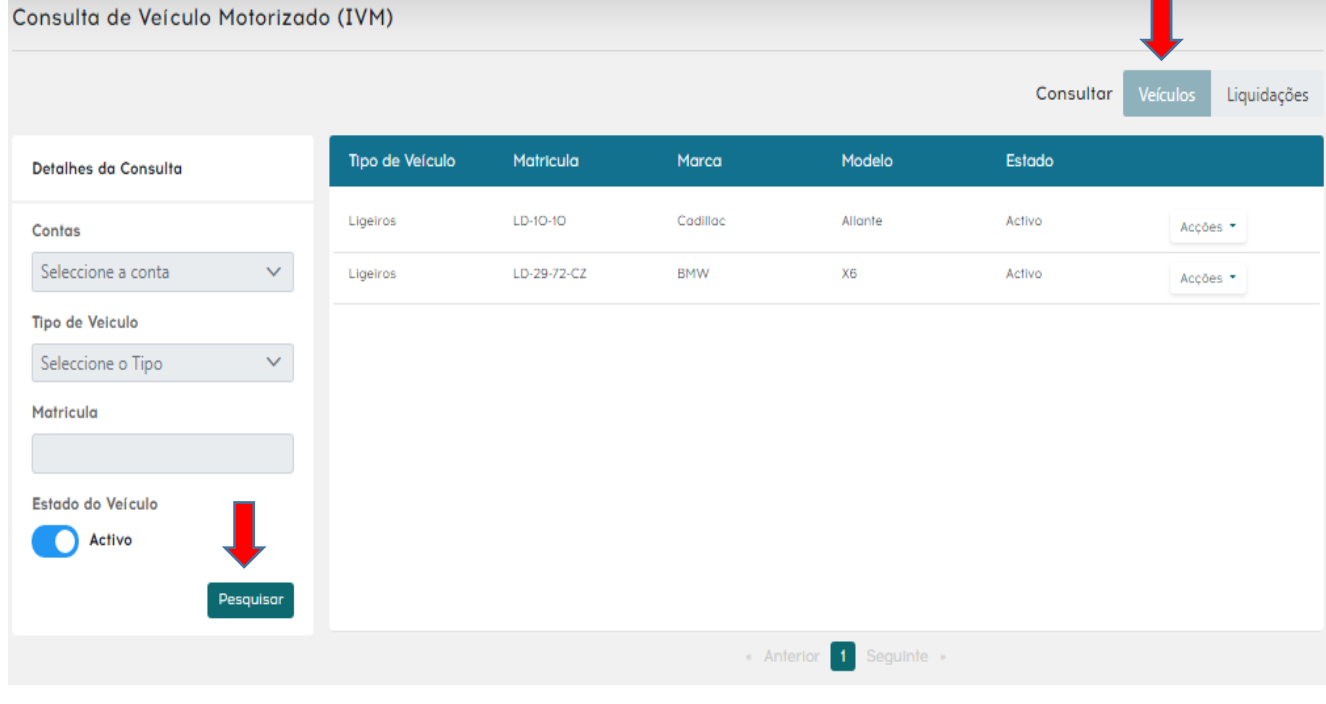

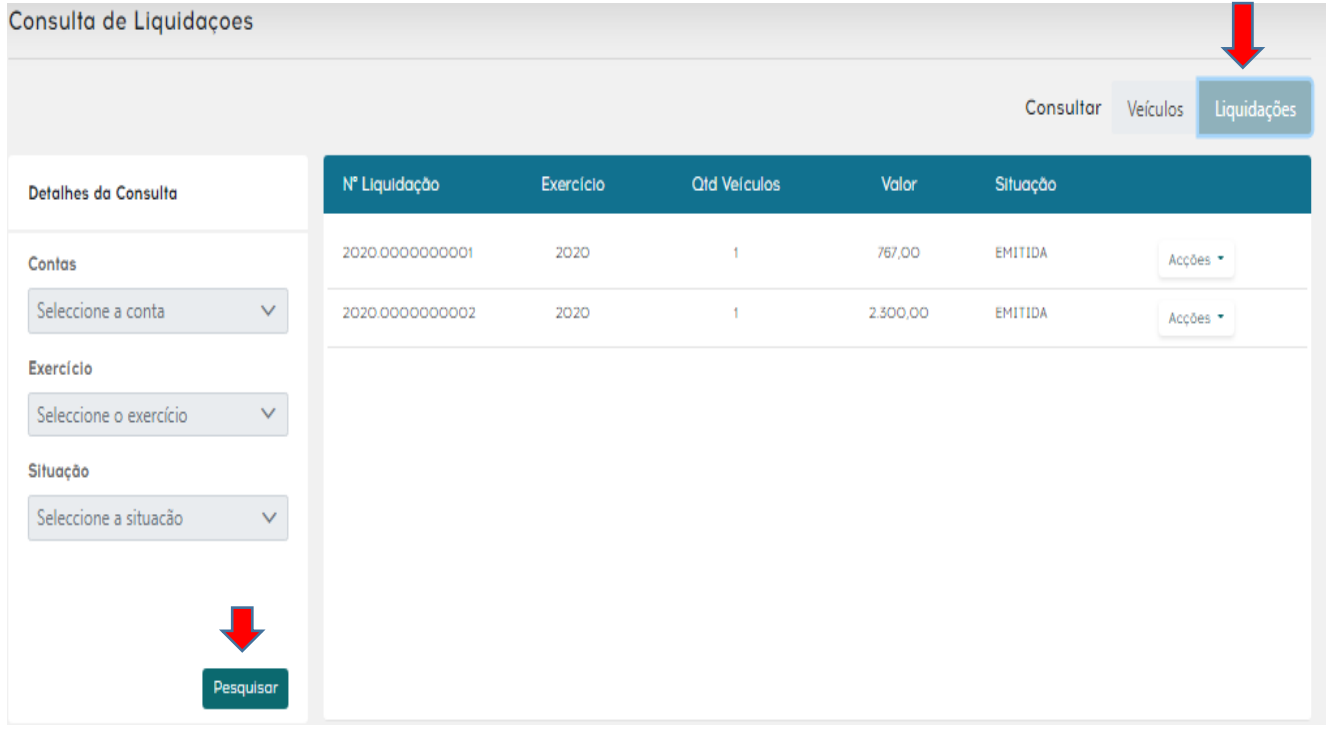

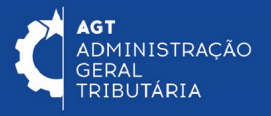

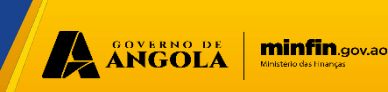